# GUIDELINES FOR WRITTENS CANDIDATES TAKING AN ONLINE WRITTEN EXAM USING PRACTIQUE AND PROCTOREXAM

Please complete this checklist on the computer that you will be using for the written examinations – must be in private setting, not a training center or hospital

## **CANDIDATES WORKSTATION REQUIREMENTS:**

- Access to a PC or Apple Mac with audio and webcam
  - o Practique is supported on Chrome browsers
  - ProctorExam is supported on Windows 10 and higher, Mac OS X and higher, ChromeOS.
    - Check your operating system <u>click here</u>.
  - Minimum Hard Drive storage
    - minimum 20GB free space on PC/laptop
  - o Minimum RAM requirements for desktop and laptop computers 8GB minimum,
- Webcam to check click here
- Audio to check click here
- One screen only can be used during the exam with a minimum size of 21 inch recommended for the best exam experience (you can have a laptop and second monitor but must have the display DUPLICATED only).
  - o 1920x1080 resolution minimum required.
- Stable internet/Wi-Fi connection this is very important.
  - Minimum upload speed of 10Mbps
  - o Minimum download speed of 20Mbps, preferably 50Mbps or higher.
  - Make sure there are no other devices consuming high volume of bandwidth connected to the same internet connection.
  - You CANNOT use a Hotspot connection
  - Check your internet speed click here.
- Google Chrome browser installed and up to date
  - o the proctoring software requires Chrome.
  - o Check your browser **click here**. Minimum Chrome 86
- ProctorExam Screenshare Chrome extension downloaded, working and tested
  - Download and install ProctorExam extension <u>click here</u>
- Must NOT be logged into a Gmail account in Chrome this is important
  - If you use a Gmail email address, ensure you are not logged into your Gmail account in Chrome before you open Proctor Exam.
- Ensure "Clear cookies and site data when you close all windows" is toggled off
  - Go to chrome and in the URL type: chrome://settings/cookies or click here
  - Toggle the button so it appears as such:

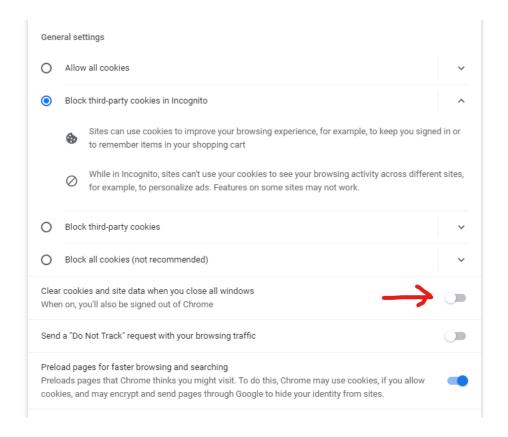

# **COMPLETE CHECKLIST:**

| Have read Appendix 1                                                 |
|----------------------------------------------------------------------|
| Computer compatible – Windows 10 or macOS                            |
| Webcam tested                                                        |
| Audio tested                                                         |
| Screen setup – only 1 screen or duplicated monitor                   |
| Internet checked                                                     |
| <ul><li>Upload speedx Mbps</li></ul>                                 |
| <ul> <li>Download speed _ x Mbps</li> </ul>                          |
| Chrome browser latest version                                        |
| <ul> <li>Cleared internet cache before exam is taken</li> </ul>      |
| Chrome browser storage                                               |
| <ul> <li>Clear unnecessary data</li> </ul>                           |
| ProctorExam extension loaded                                         |
| Understand to log out of Gmail in Chrome before exam is taken        |
| Understand to clear cache and unnecessary data                       |
| Toggled "clear cookies and site data when you close all windows" off |

# <u>APPENDIX 1: GUIDE TO COMPLETE SYSTEM CHECKS</u>

# How to clear website data

#### **Chrome - Browser**

- 1. On your computer, open Google Chrome.
- 2. At the top right, click 'More' (represented with 3 dots).
- 3. Click "More tools". Clear browsing data.
- 4. At the top, choose a time range. To delete everything, select All time (recommended).
- 5. Next to "Cookies and other site data" and "Cached images and files," check the boxes.
- 6. Click 'Clear data'.

# How to update browser

#### Chrome

- 1. On your computer, open Google Chrome.
- 2. At the top right, click 'More' (represented with 3 dots).
- 3. From the drop-down menu that appears, select Help, then select About Google Chrome. The window that appears will automatically check for **updates** and show you the current version of Chrome.

# How to update iOS

#### Mac

- 1. Plug your device into power and connect to the internet with Wi-Fi
- 2. Go to Apple menu > choose System Preferences
- 3. Click Software Update

Tip: You can also choose Apple menu > About This Mac, then click Software Update

# Checking hard drive storage

#### Windows

- 1. Open File Explorer. You can use the keyboard shortcut, **Windows** key + E or tap the folder icon in the taskbar.
- 2. Tap or click This PC from the left pane.
- 3. You can see the amount of free **space** on your **hard disk** under the **Windows** (C:) **drive**.

# **Apple Mac**

- 1. Open the Apple menu, then select About This Mac.
- 2. Click the **Storage** tab in the toolbar to see how much **disk space** you have available. (On OS X Mountain Lion or Mavericks, click the More info button, then click **Storage**.)

# Checking memory (RAM)

#### Windows

- 1. Click on start menu
- 2. Type 'about' and press enter when 'About your PC' appears
- 3. Scroll down, and under device specifications, see 'Installed RAM'

# **Apple Mac**

- 1. Open the Apple menu
- 2. Click on the Apple logo in the top-left corner of your screen and select About This **Mac.** On the Overview tab, the **Memory** line lists the amount of **RAM** in GB.

# Maximising available RAM

#### **Apple Mac**

1. For disabling auto-start software, on Mac go to: apple -> system preferences -> Users & Groups -> Login Items and remove all items from the "These items will open automatically when you log in" by selecting an item, and using the '-' button underneath the box.

NB. After removing the auto-start items, you should reboot the computer.

iOS - power the device down, and restart.

#### Windows

- 1. Click on start menu
- 2. Select Settings > Apps > Start Up
- 3. Disable all Apps for automatic start up

If you do not see Start Up option in Settings:

- 1. Right click Start
- 2. Select Task Manager
- 3. Select the Start Up (if you do not see Start Up, then select More Details)

# Logging out of Gmail in Google Chrome

# Windows and Apple Mac

- 1. On your computer, open Google Chrome
- 2. At the top right, click on the grey circle with an initial in it
- 3. In the dropdown menu, click Sign Out.

# **Check Chrome browser storage**

# **Windows and Apple Mac**

- 1. On your computer, open Google Chrome
- 2. Visit chrome://settings/content/all
- 3. Confirm you have deleted all unnecessary data.